## 如何在 **OA** 系统上填写维修申请单?

- 1. 新建维修申请单: 打开学校主页: <https://www.zqu.edu.cn/>, 点击"信息门户(网上办事 大厅)",输入账号、密码,登录系统,点击"OA 工作流"-点击"新建工作"-点击"资 产管理处"-点击"快速新建"。
- **2.** 填写维修申请单:

## 肇庆学院仪器设备维修申请

申请维修的仪器设备信息 **保養社日 是否持客设 采购经费来**<br>第一节节 鰐 醉蝦 鐘 轄 醉錦 瓣踞 辙鱸 轍 죨 厦 脂 **WEBSTART**  $\overline{1}$ **1**)如实填写完整的资产信息, 如资产编号、资产名称等。 罐1行班

注: 以上内容必须完整、如实填写,否则将被退回。

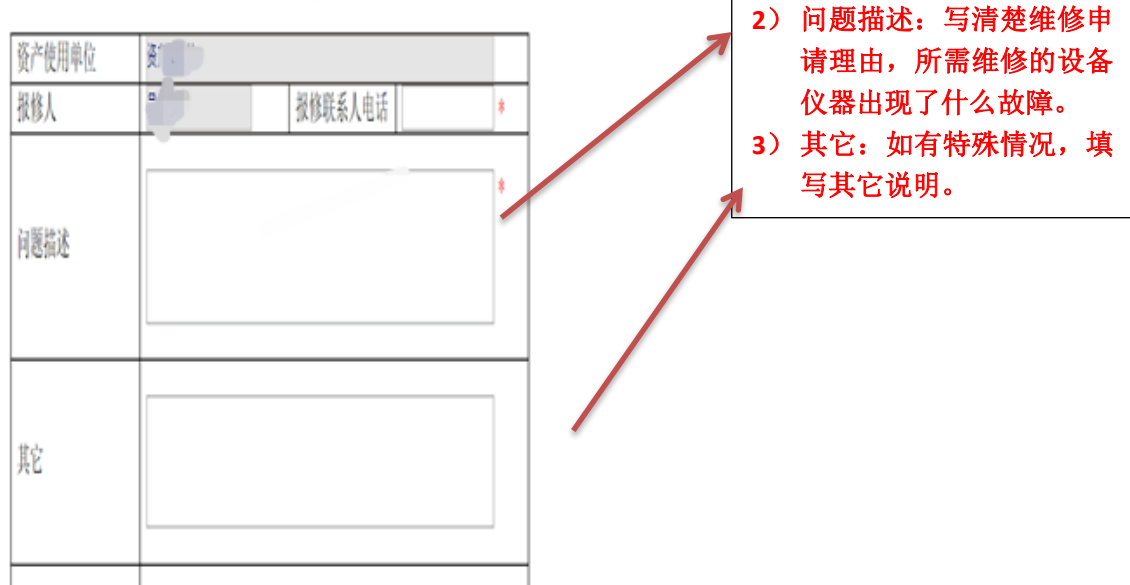

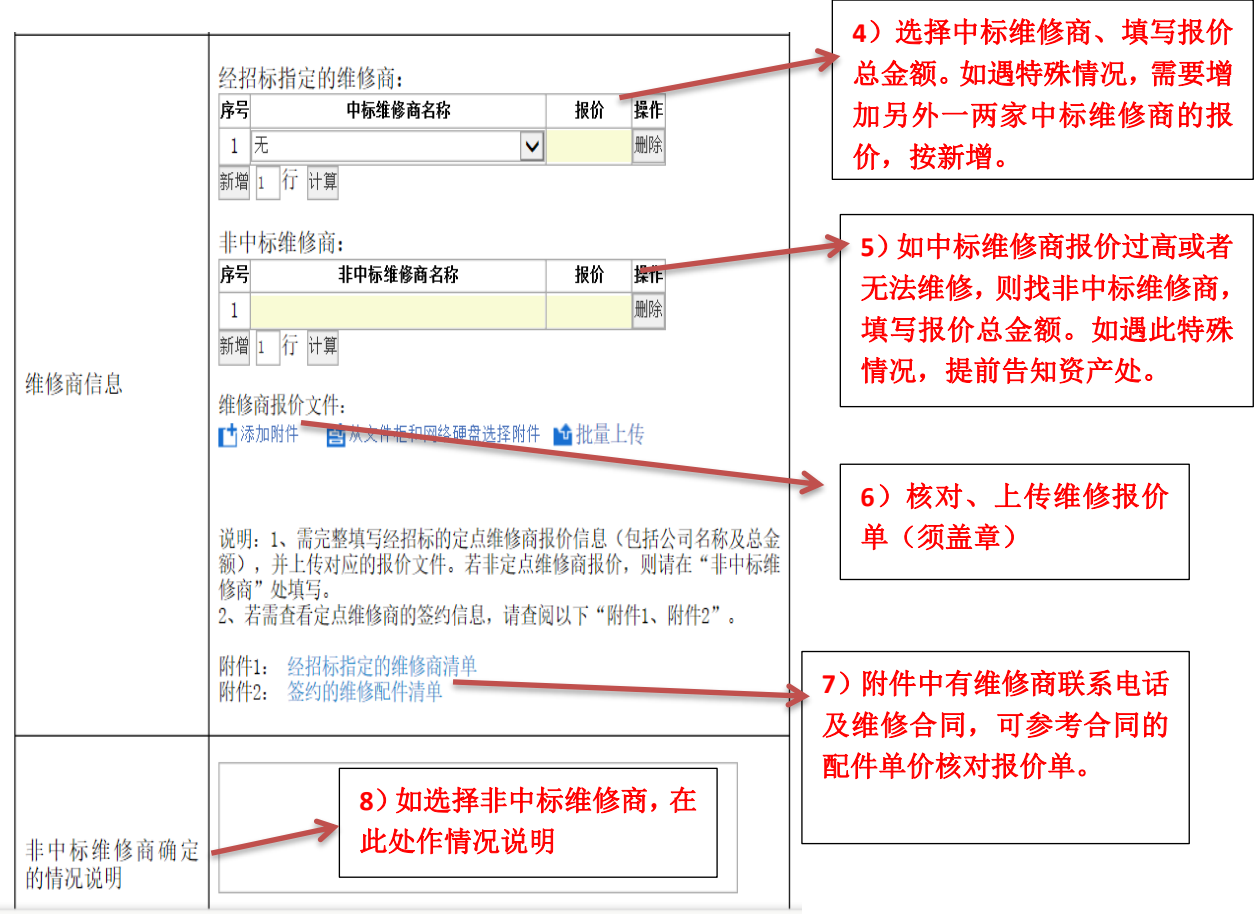

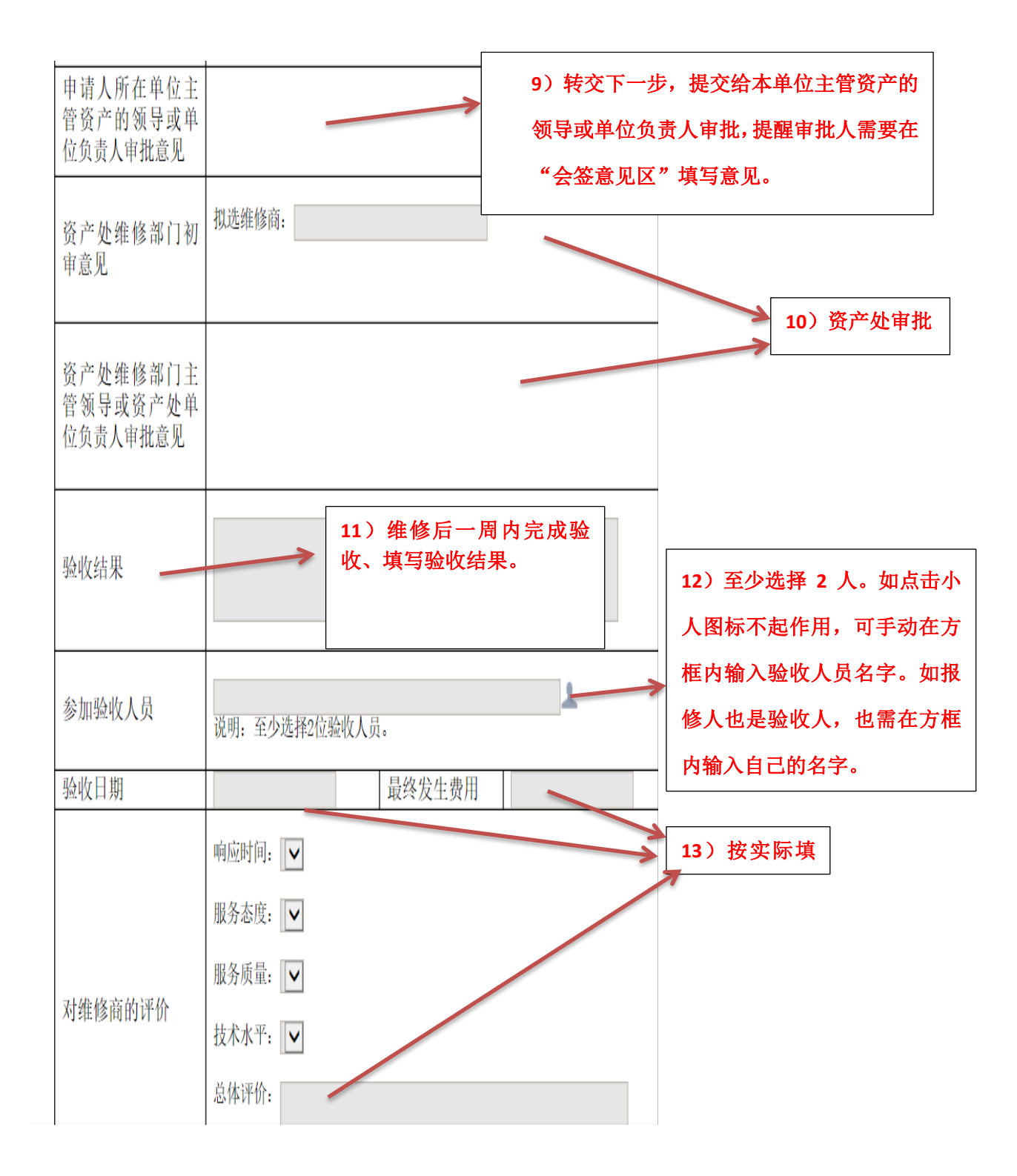

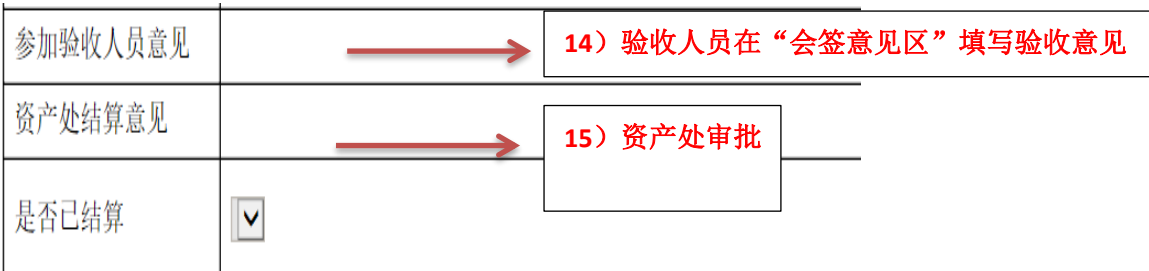

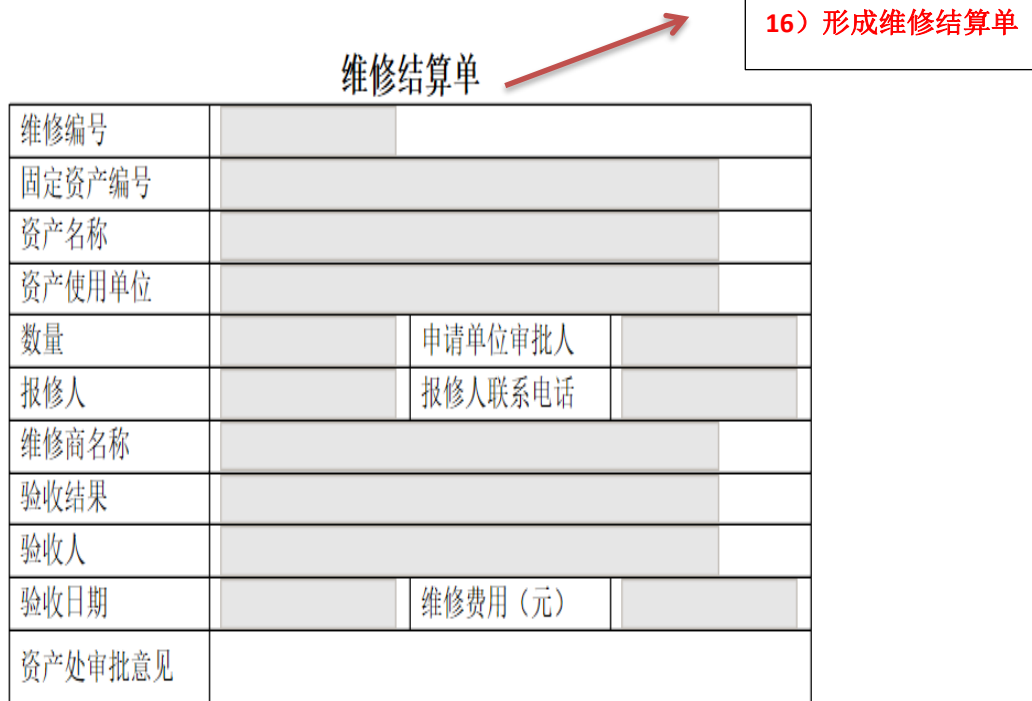

## 仪器设备维修流程图

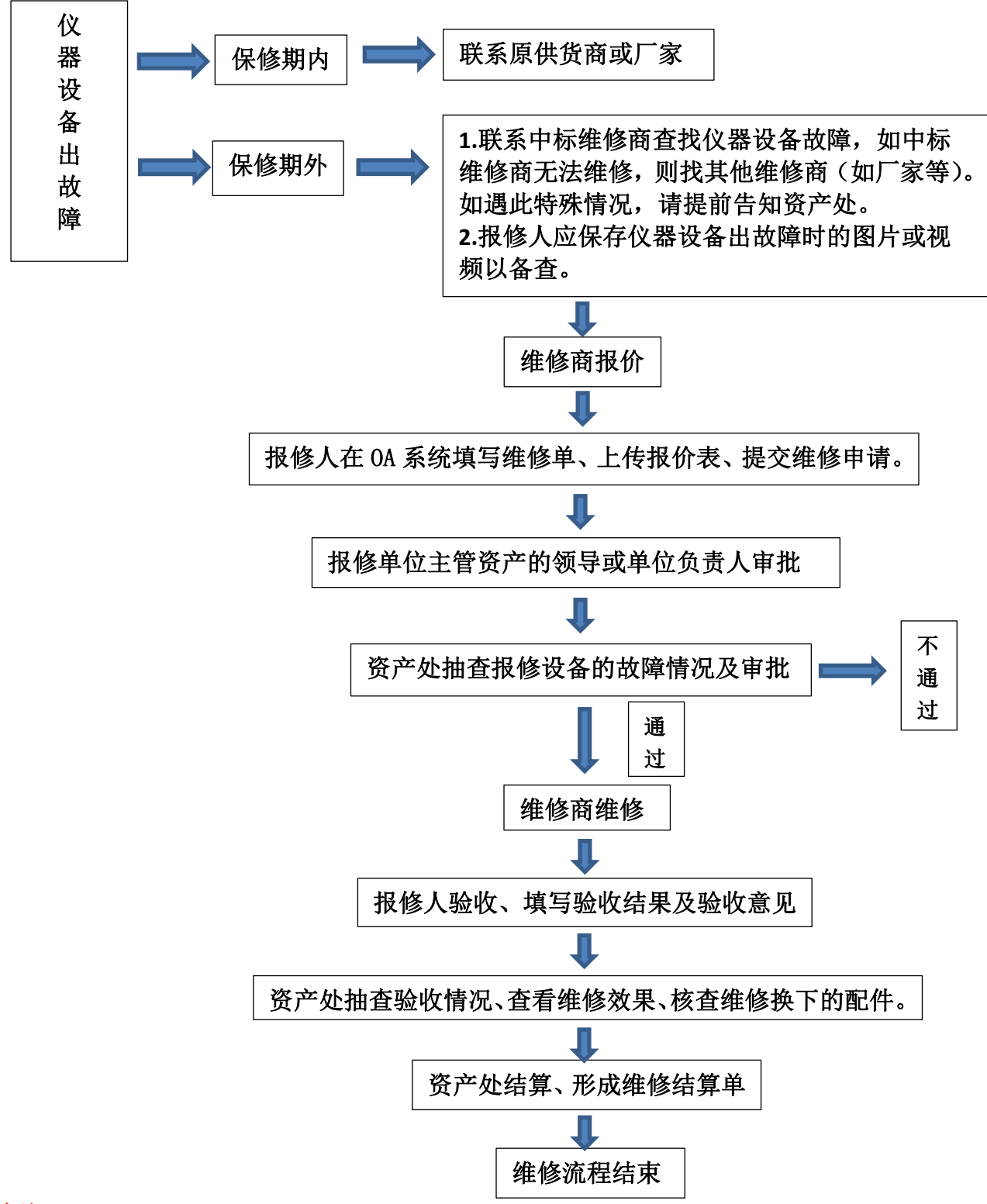

备注:

**1.** 保修期内,仪器设备维修若产生费用由报修单位自行解决。

**2.** 保修期外,未经资产处审批同意的维修项目,产生的维修费用由报修单位自行解决。